# Aanvullende servicesinstellingen op SPA8000 telefoonadapter  $\overline{\phantom{a}}$

## Doel

Er worden aanvullende service-instellingen gebruikt om verschillende opties voor beller-ID te configureren naar gelang de eisen van de gebruiker. Dit document schetst de procedures om verschillende aanvullende servicesinstellingen te wijzigen via SPA8000. Alle instellingen die in dit artikel zijn ingesteld, zijn optioneel, waarin u ja kunt kiezen om de instelling in te schakelen of niet.

Opmerking: Schakel deze functies uit als u niet bent geabonneerd op een bepaalde service of uw internetprovider (ISP) al de opgegeven service biedt.

## Toepassbaar apparaat

・ SPA8000

## **Softwareversie**

•6.1.12

### Aanvullende servicesinstellingen

Stap 1. Meld u aan bij het programma voor webconfiguratie als beheerder en kiesBasic > Voice > L1-L8. De pagina Lijn wordt geopend. Scrolt naar het gedeelte Aanvullende Service instellingen.

Info System  $L1$   $L2$   $L3$   $L4$   $L5$   $L6$   $L7$   $L8$ 

Admin Login

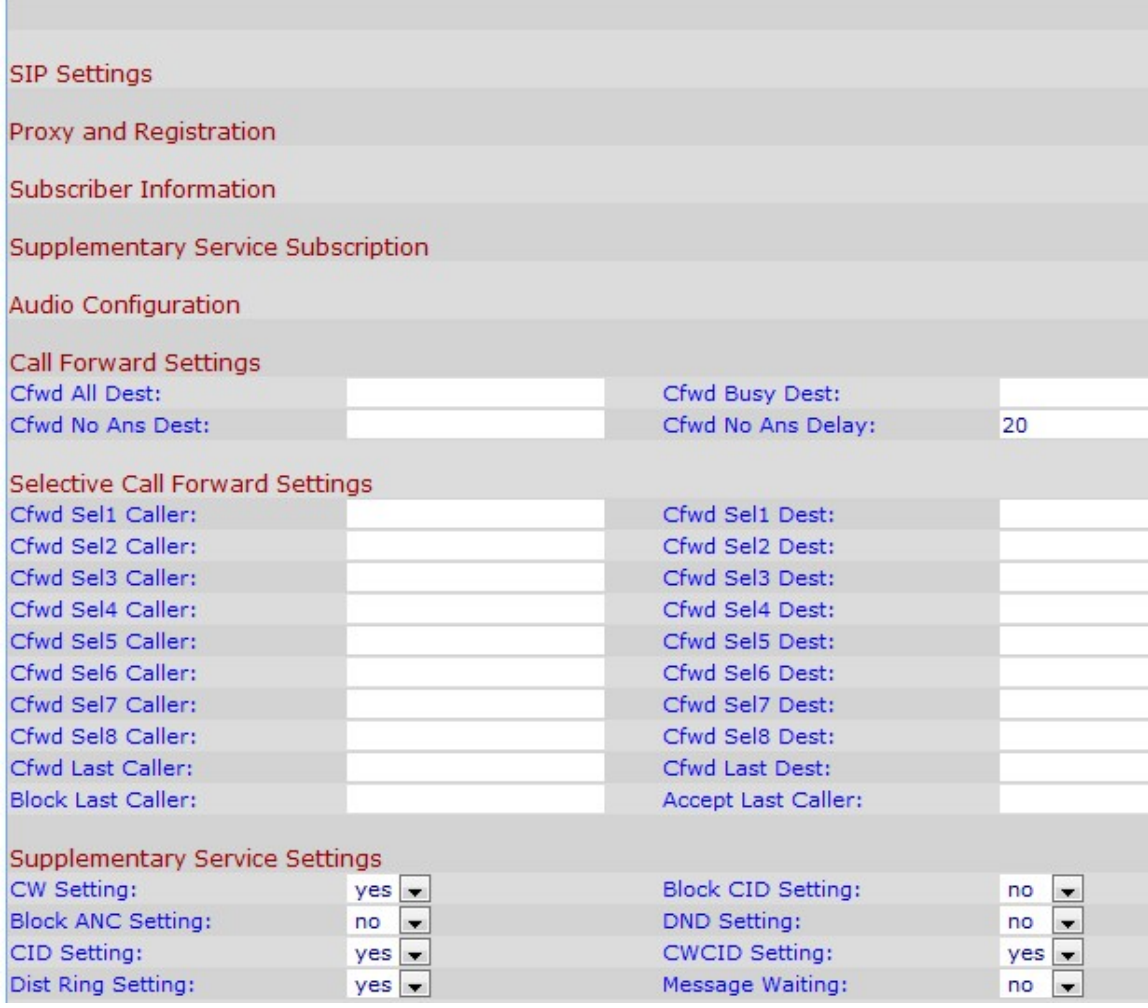

Opmerking: De lijnen worden genoemd als Ln, waar <sup>n</sup> het lijnnummer is. De beheerder moet kiezen welke lijn om in Stap 1 te configureren.

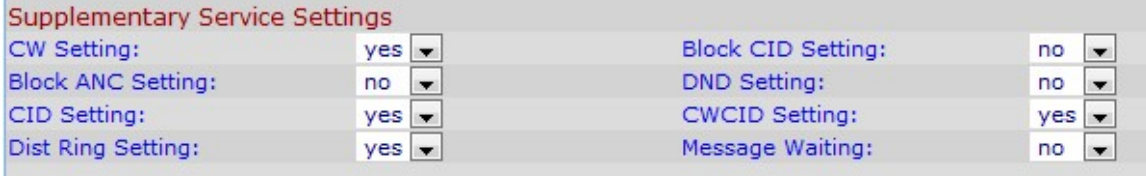

Stap 2. Kies de status die u aan de call wachtoptie wilt toewijzen in de vervolgkeuzelijst CWinstelling. Gesprekswachten wordt gebruikt om een telefoontje op te schorten terwijl er een andere activiteit wordt ondernomen.

Stap 3. Kies de status die u aan de optie Blokaanroep-ID wilt toewijzen in de vervolgkeuzelijst BlokCID. Deze optie blokkeert de beller ID voor alle uitgaande oproepen.

Stap 4. Kies de status die u aan de blokanonieme oproep wilt toewijzen in de vervolgkeuzelijst Blok ANC-instelling. Deze eigenschap wordt gebruikt wanneer de gebruiker een vraag ontvangt die geen van de bezoekers ID heeft, in welk geval het apparaat het blokkeert.

Stap 5. Kies de status die u wilt toewijzen aan de DND-instellingen (Do Not Disturb) in de vervolgkeuzelijst DND-instellingen. Deze optie wordt gebruikt wanneer de gebruiker niet wil worden verstoord door het geluid van een inkomende vraag, zodat het apparaat de ring

elimineert die door de telefoon wordt geproduceerd en een visueel signaal naar de gebruiker stuurt voor het geval de gebruiker nog steeds de telefoon wil beantwoorden.

Stap 6. Kies de status die u aan de generatie van de nummerherkenning wilt toewijzen van de vervolgkeuzelijst CID-instelling naar. Deze optie wijst een ID toe voor de oproep.

Stap 7. Kies de status die u aan de generatie van het vraagwachten nummerherkenning van de vervolgkeuzelijst CWCID wilt toewijzen. Deze optie wijst een beller-ID toe voor een aanroep die het wachten is.

Stap 8. Kies de status die u aan de kenmerkende ring wilt toewijzen in de vervolgkeuzelijst Stand. Deze optie wordt gebruikt wanneer u verschillende getallen aan dezelfde telefoon wilt configureren maar verschillende ringen voor de verschillende functies wilt geven.

Opmerking: Om kenmerkende ringinstellingen op de SPA8000 te configureren volgt de stap die in de artikel onderscheidende Ring-instellingen op SPA8000 telefoonadapter is vermeld.

Stap 9. Kies de status die u aan het wachtbericht wilt toewijzen in de vervolgkeuzelijst Bericht wachten. Berichtwachtparameters worden bijgewerkt wanneer er een voicemailbericht is dat door de IP-telefoon wordt ontvangen.

Opmerking: De wachtindicator van het bericht wordt gebruikt zodat de beheerder een visueel alarm kan afgeven dat er een bericht is dat wacht om voor de gebruiker te worden gelezen. U kunt deze handmatig wijzigen om de vlag te verwijderen of in te stellen. Als u in Stap 9 voor Ja kiest, worden de knoppen en het VMWI-signaal geactiveerd. Het wordt opgeslagen in een geheugen op lange termijn en overleeft na het herstarten of het stroomprogramma. Deze optie is standaard ingeschakeld als nee.

Stap 10. Klik op Alle wijzigingen indienen om uw configuratie op te slaan.